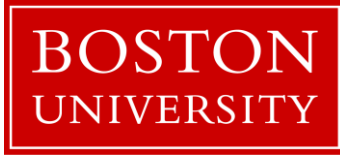

# WebEOC

## REFERENCE DOCUMENT

#### **General Overview**

#### *What is WebEOC*

WebEOC is a crisis information management software application, which utilizes the internet and web browsers to send and display information to the Incident Command staff. Staff can see simultaneous real time information. Information entered by staff or collected from other computer sources combine to provide a *common operation picture*.

Highlights of WebEOC

WebEOC is a robust system with many significant features that support the management and documentation of emergency operations.

- Custom Computerized Status Boards to meet organization needs
- Mission Assignment processing database
- Automatic time stamp and logging of unit activities
- Unlimited users across vast geographic area
- Little time from beginner to proficiency
- Compliance with ICS & NIMS

#### **WebEOC**

The BU Emergency Management Department is responsible for the administration and maintenance of WebEOC. The City of Boston, State of Massachusetts State Police (MA SP), Massachusetts Department of Public Health, Massachusetts Emergency Management Agency (MEMA) and the Boston Consortium for Higher Education also have and use WebEOC.

#### *Log On to the WebEOC*

Type in the URL: <https://webeoc.bmc.org/eoc7/default.aspx>

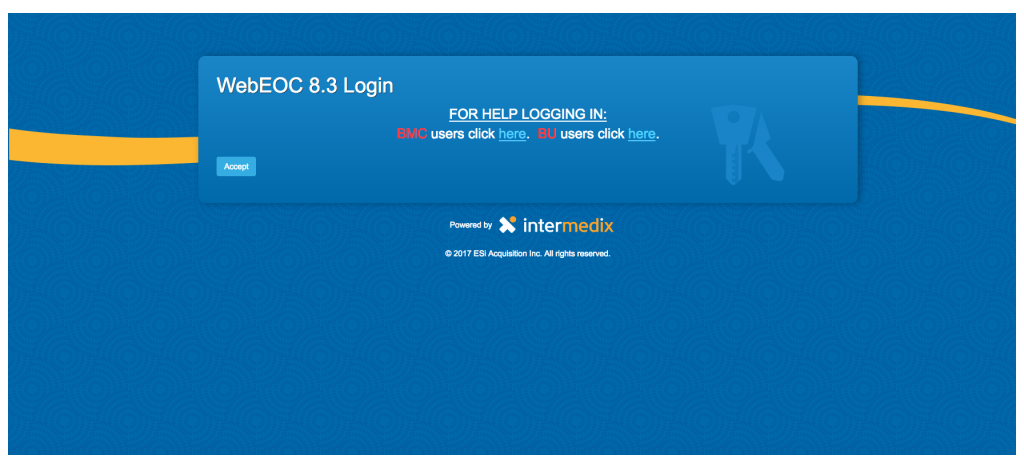

#### *Make sure your web browser allows popup windows*

Step 1 Enter your User Name WebEOC 8.1 Login **Usen FRAD** Step 2 Log in Enter your password Powered by **X** intermedix Step 3 C 2016 ESI Acquisition Inc. All rights reserved. Click OK

This will lead to the WebEOC *Login* Page.

Write your password here

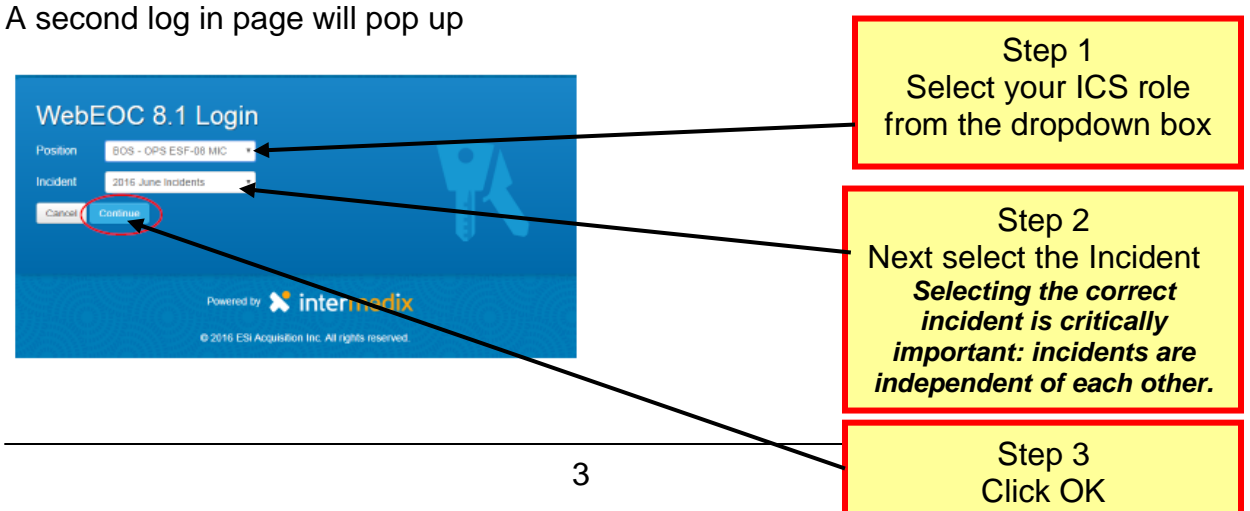

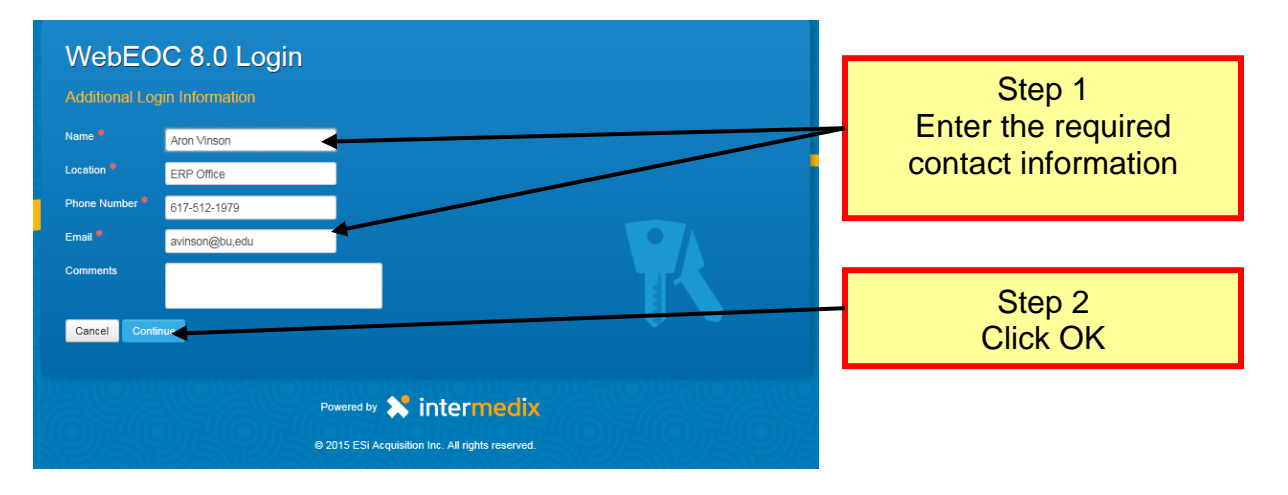

You will then see the below screen to enter your contact information

**Note:** After you enter this data initially, it will be pre-populated for your review on subsequent system entries. If the information is correct, press OK. If it is not correct, please edit it here, and then press OK.

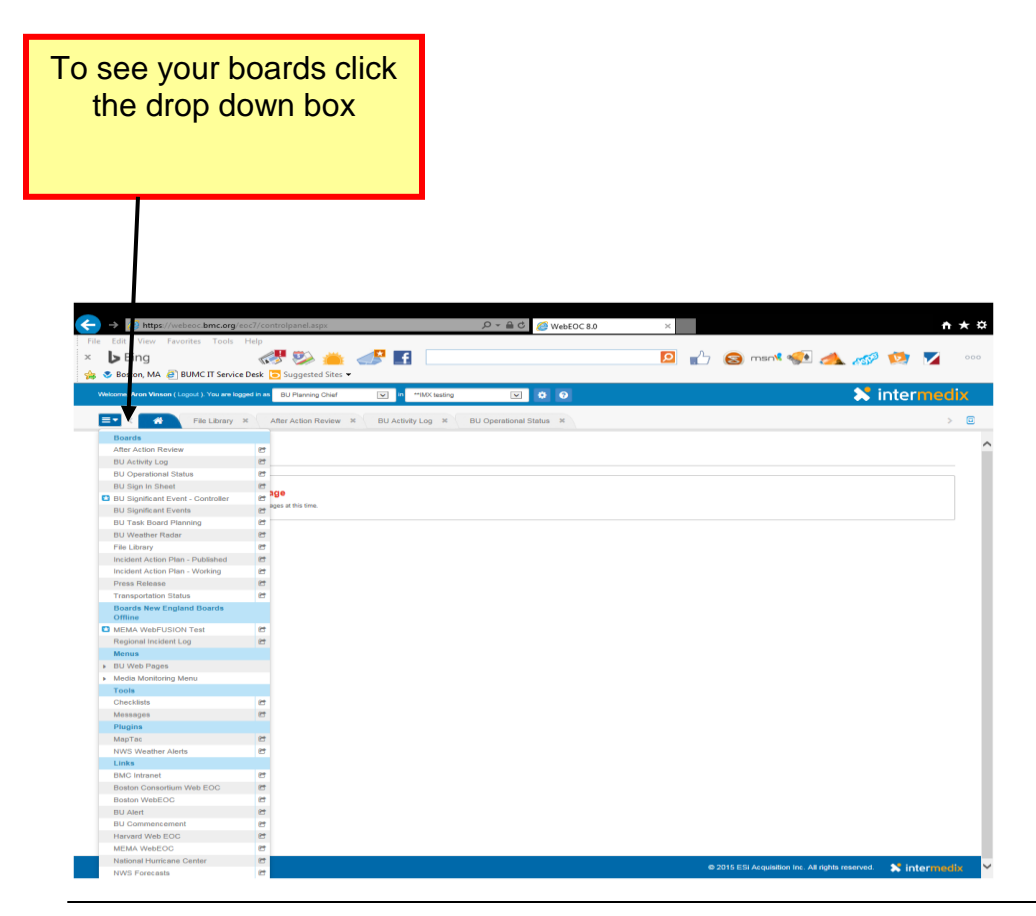

#### *Signing Into Event*

After logging on to WebEOC. You must next **"Sign In"** to the actual event. In most cases your information will be pre populated from your log on screen.

**Note:** Individuals who are not actively involved in the management of an event may log on and view the information but we request that they not input any information.

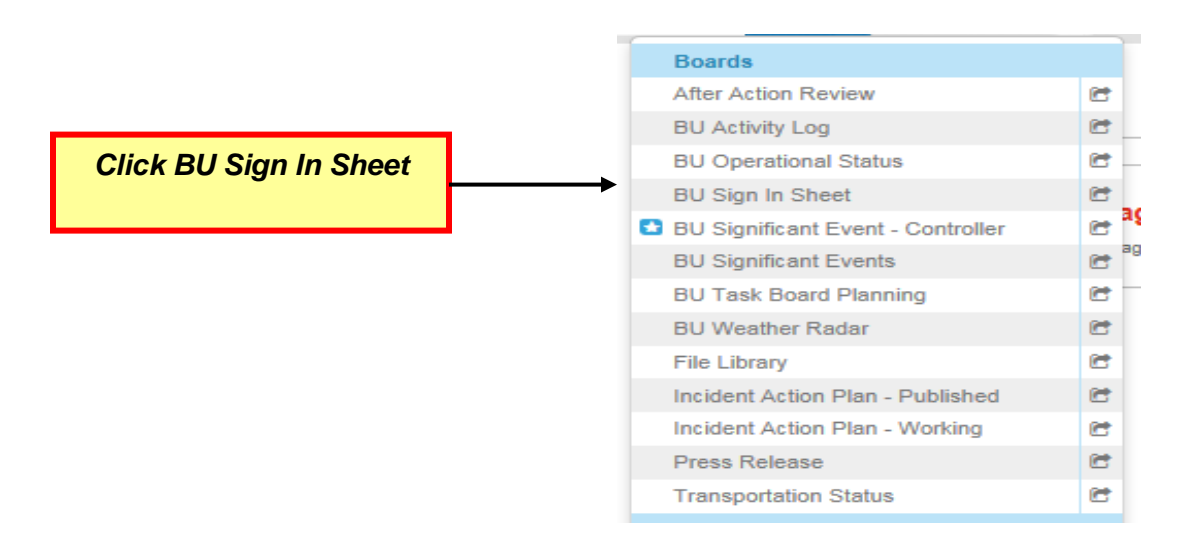

#### *Sign Out of an Event*

- 1. Find your Role and Name from the list
- 2. Click the sign out button on the right side of the entry

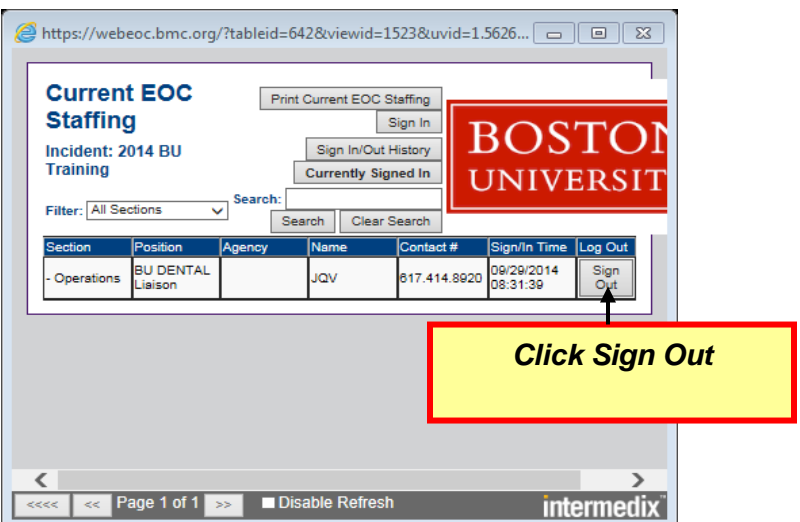

#### *Using your Boards*

#### **Main Board View**

The boards you see are those specific to your role. Your role determines what you can do with the boards. For example:

- o All users can view the press releases but only the Information Officer can post the information to that board.
- o Users may post information to their Section logs but only the Chief can send that information to Significant Events.
- o Operation sections staff Operations Section Log and task board but will not see the Logistics boards

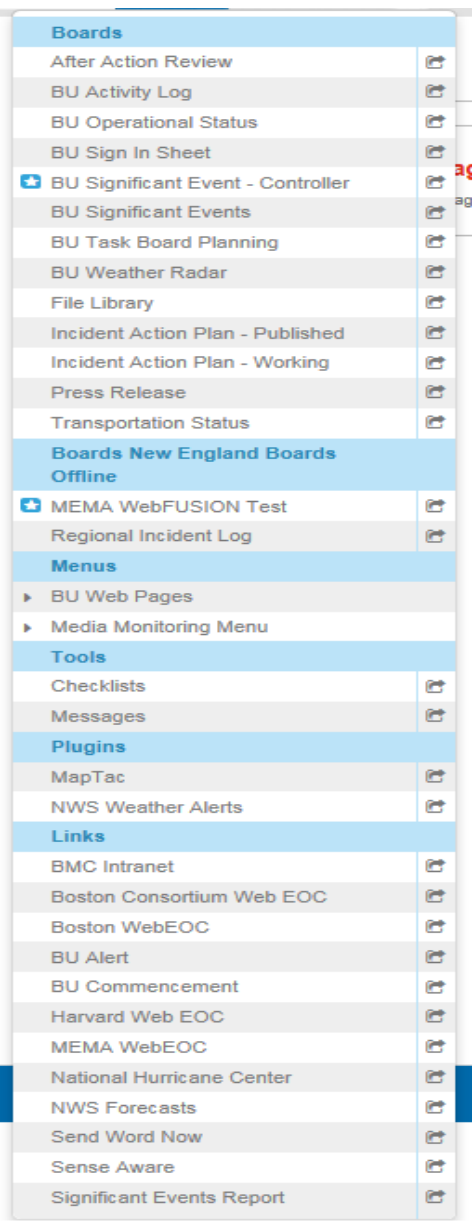

#### *To View Information*

Click on the words associated with the board you wish to see

*Words will turn red when new information is posted that you have not seen.* 

#### *BU Section Activity Logs*

(Command, Operations, Planning, Logistics, and Finance)

- **Section Staff Members document actions and needs using their Section Log**
- Requests to post information for everyone to see (significant events) or Requests for assistance are sent to the Section Chief by using the Review by Chief Checkbox
- **Use this log to view and or modify information**

*Each section will only be able to view the log their role is associated with* 

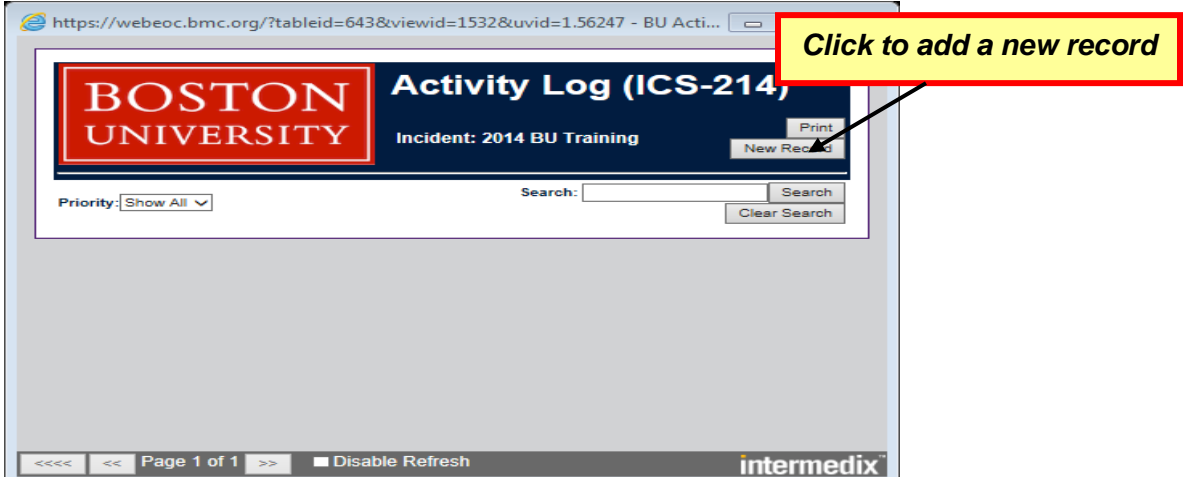

#### **Adding a new record**

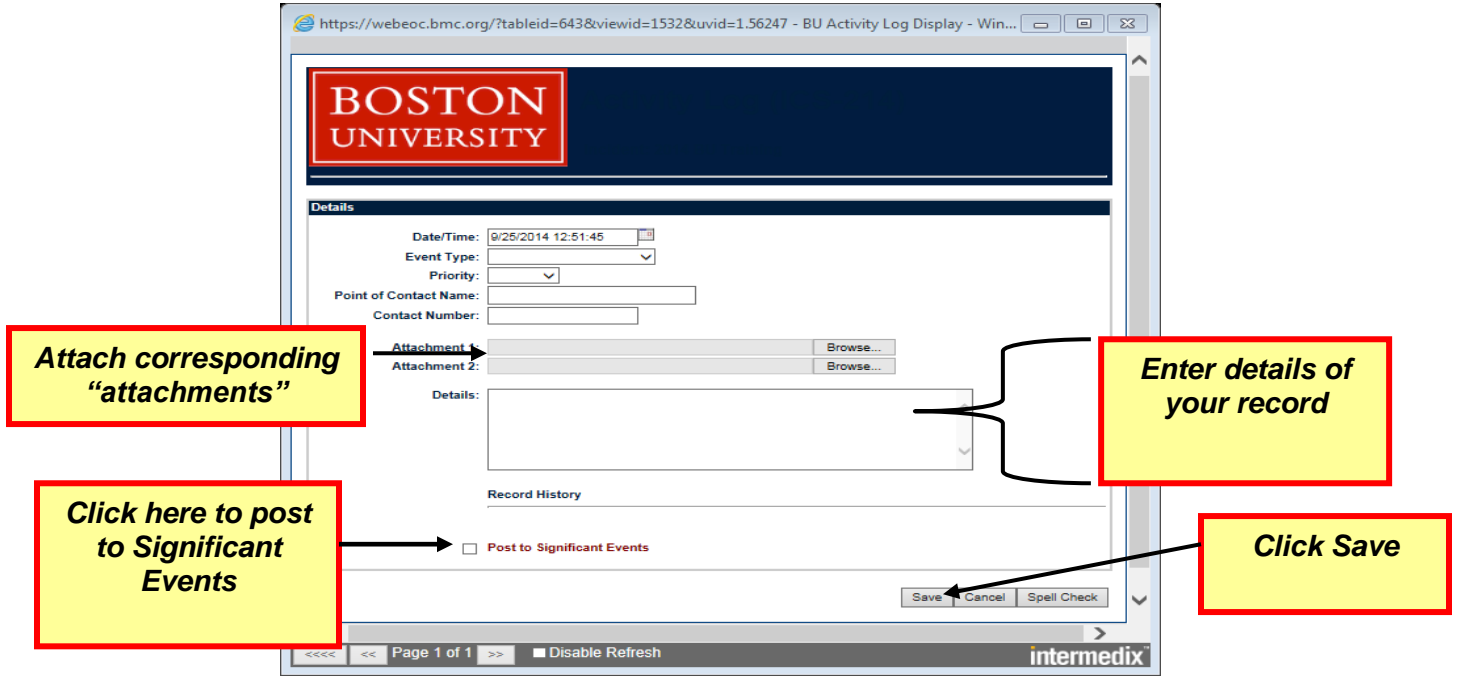

#### *BU Section Task Board*

The Controller and Section Chiefs monitor the task board. Each section has its independent task board. To view this board click on the name of your section

The Controller and Section Chiefs are responsible for maintaining the task board for their section.

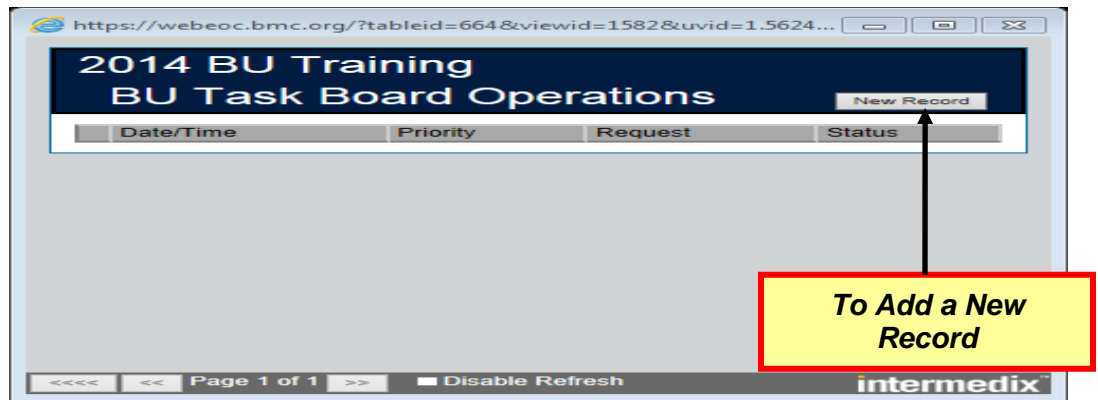

#### **Adding a New Record**

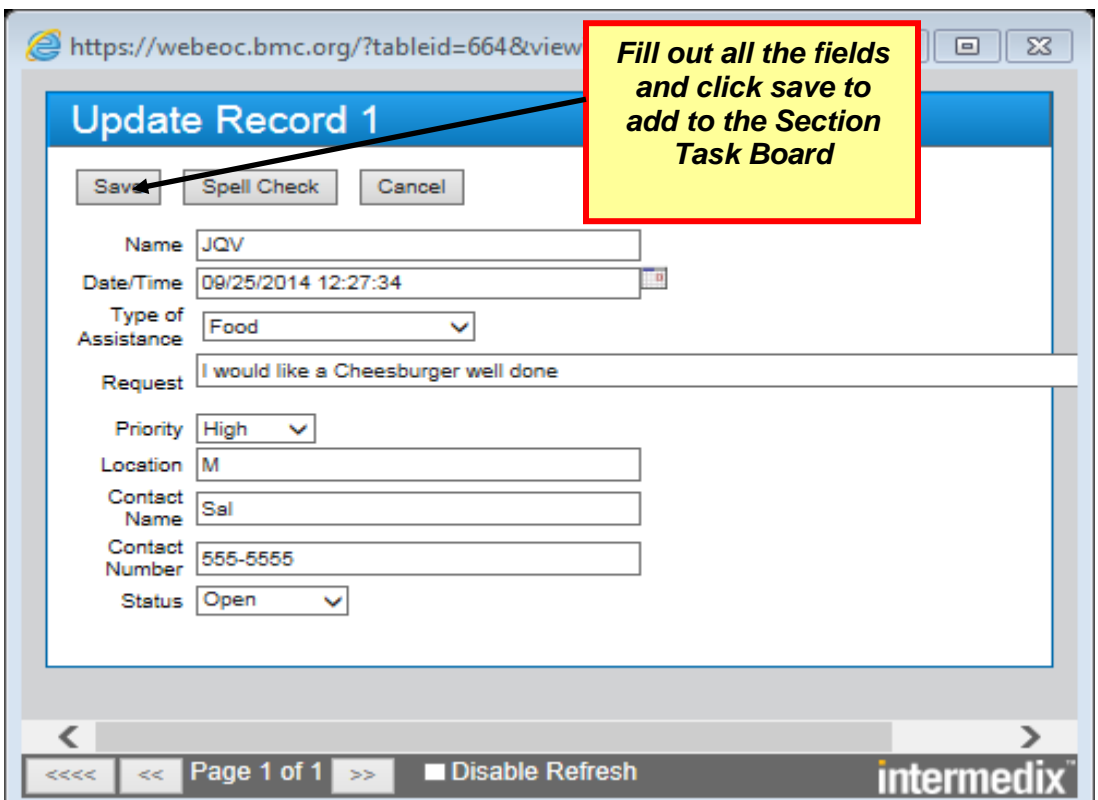

Once you click save your task will be added to the Section Task Board

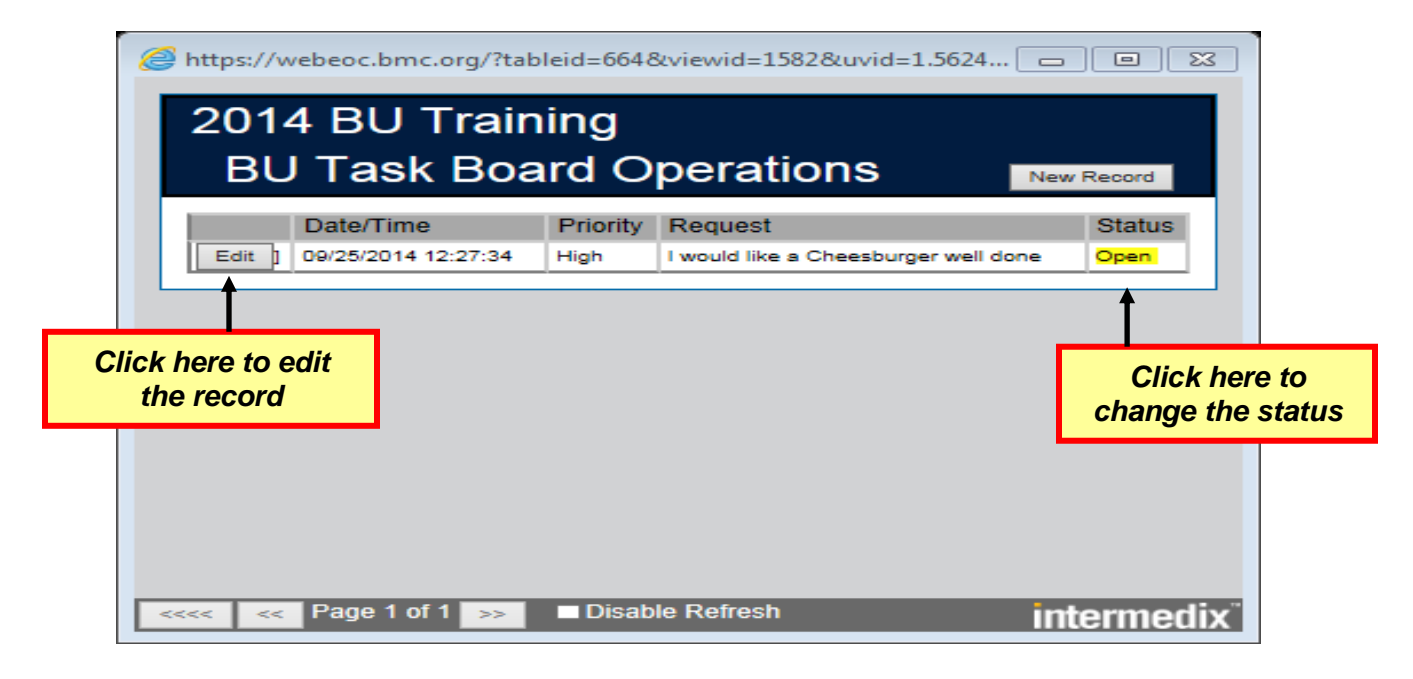

#### *BU Operational Status*

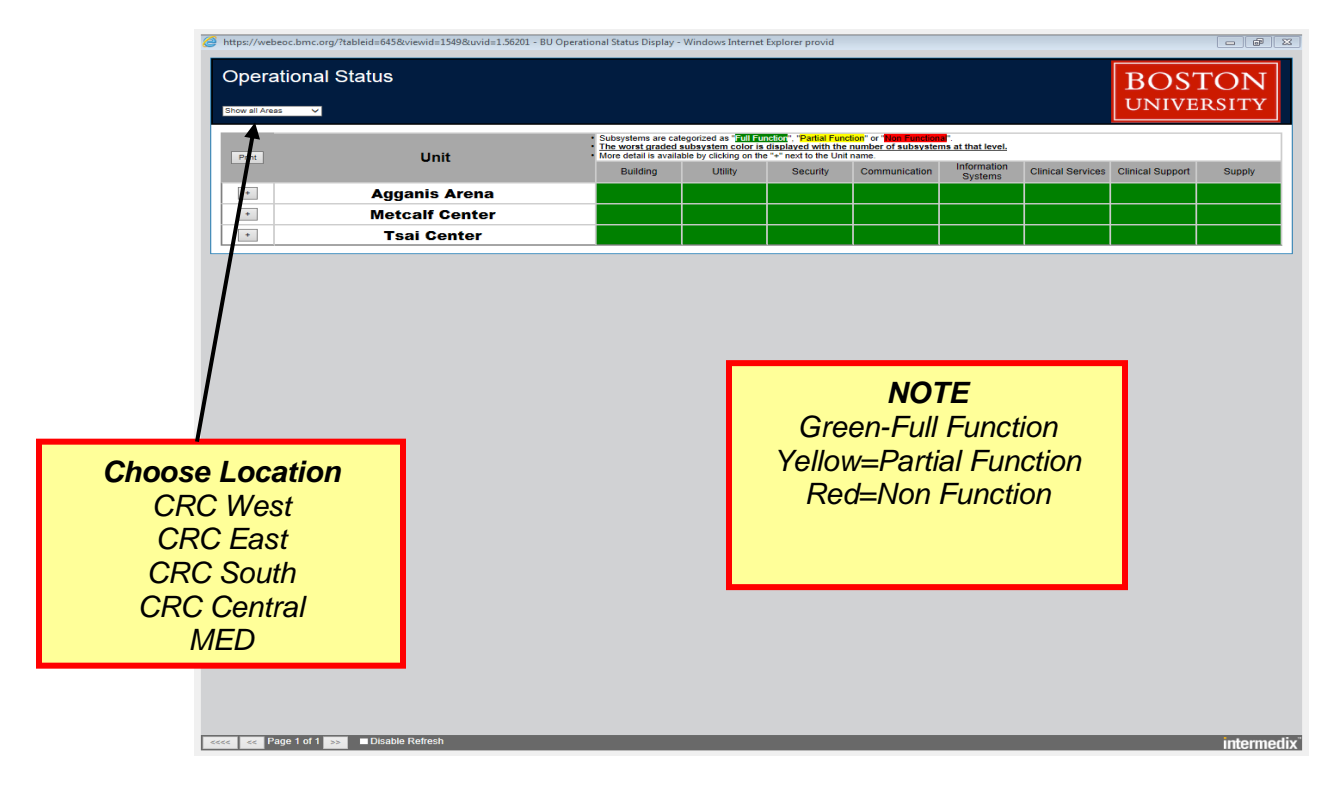

#### *Incident Action Plan-Published*

The Planning Section facilitates the completion of the Incident Action Plan for each operational period.

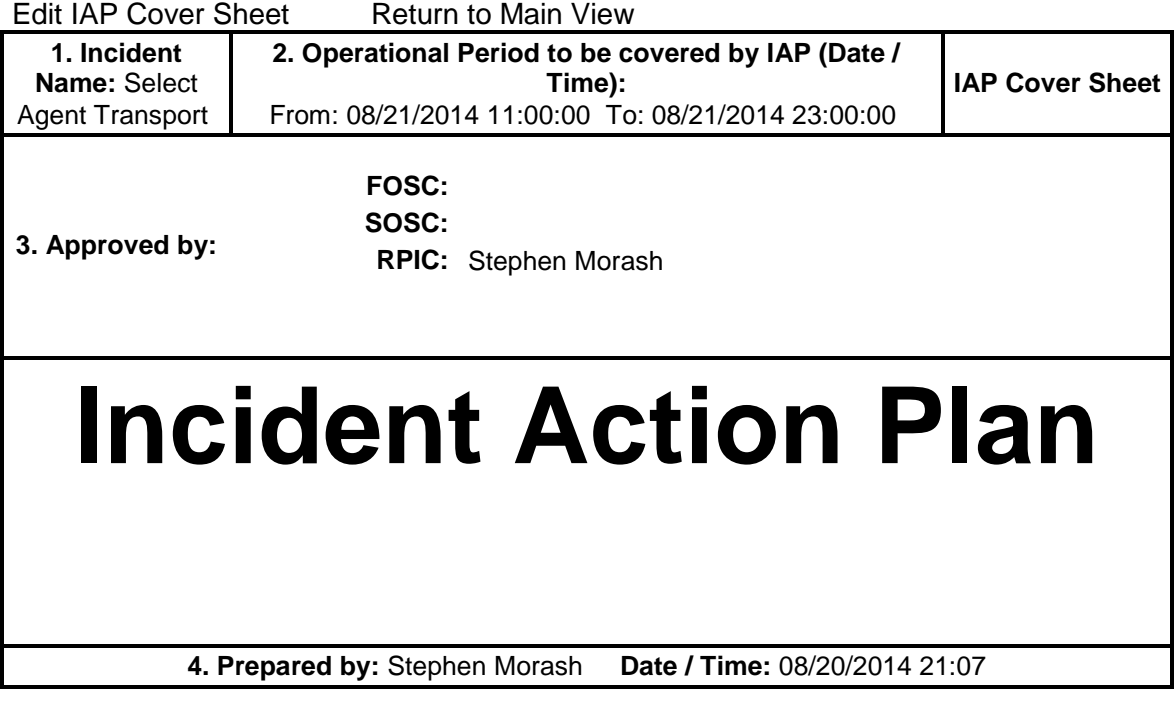

#### *After Action Review*

Suggestion Box for things that we can work on to improve our response to emergencies. Not for immediate actions. This gives all the players a chance to comment before the After Action Plan is constructed

#### WebEOC 30 and 2018

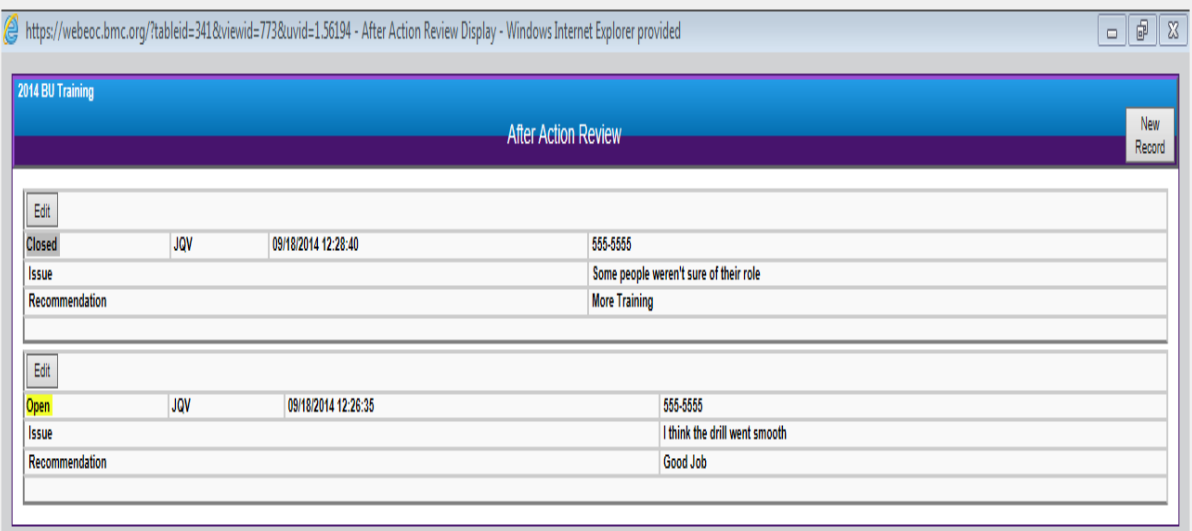

#### *Transportation Status*

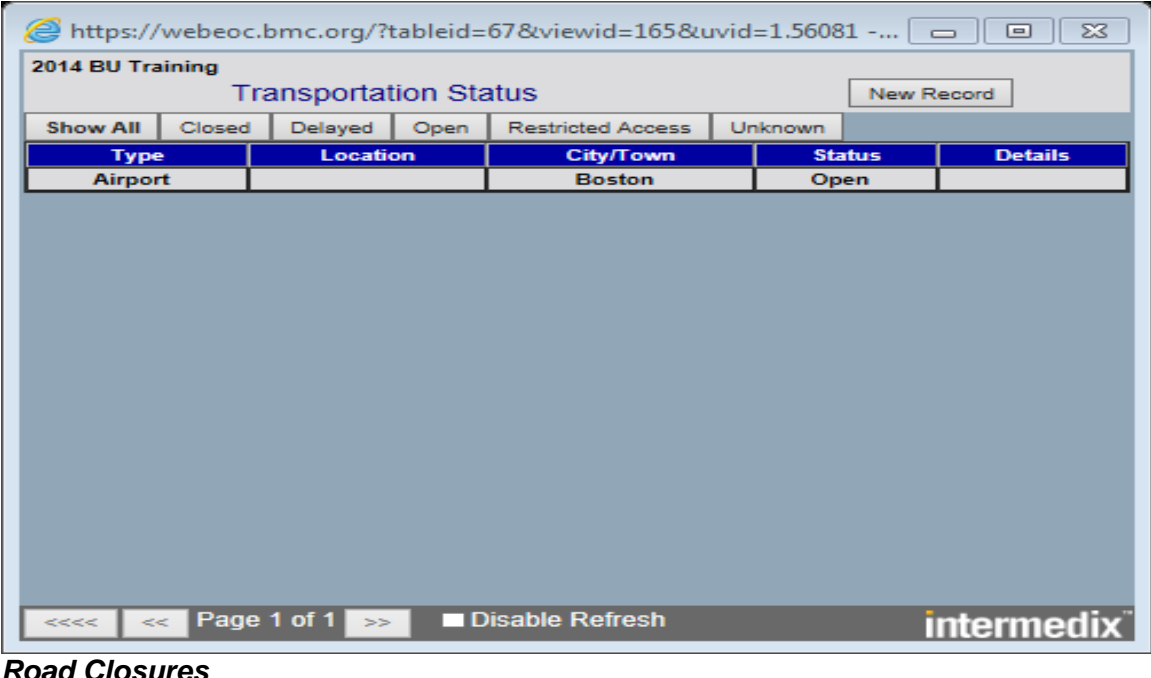

*Road Closures Altered Bus routes Altered Parking* 

#### *Other Boards and Resources*

#### **BU Hurricane Radar**

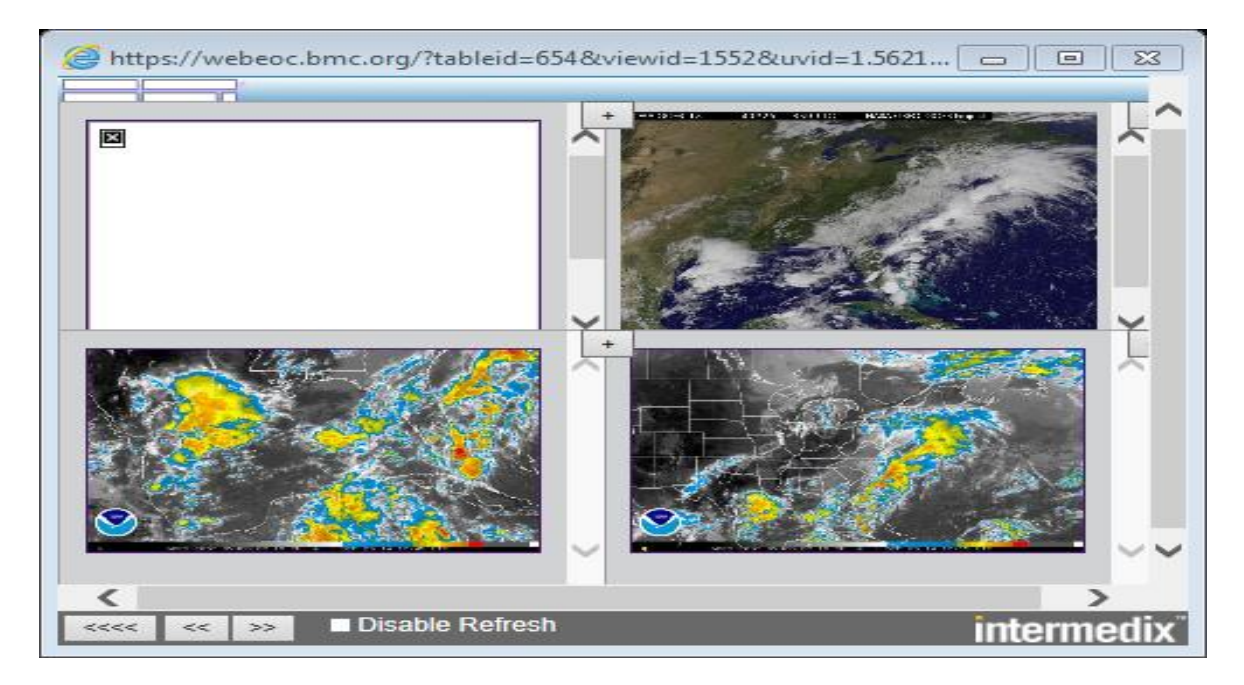

#### **BU Weather Radar**

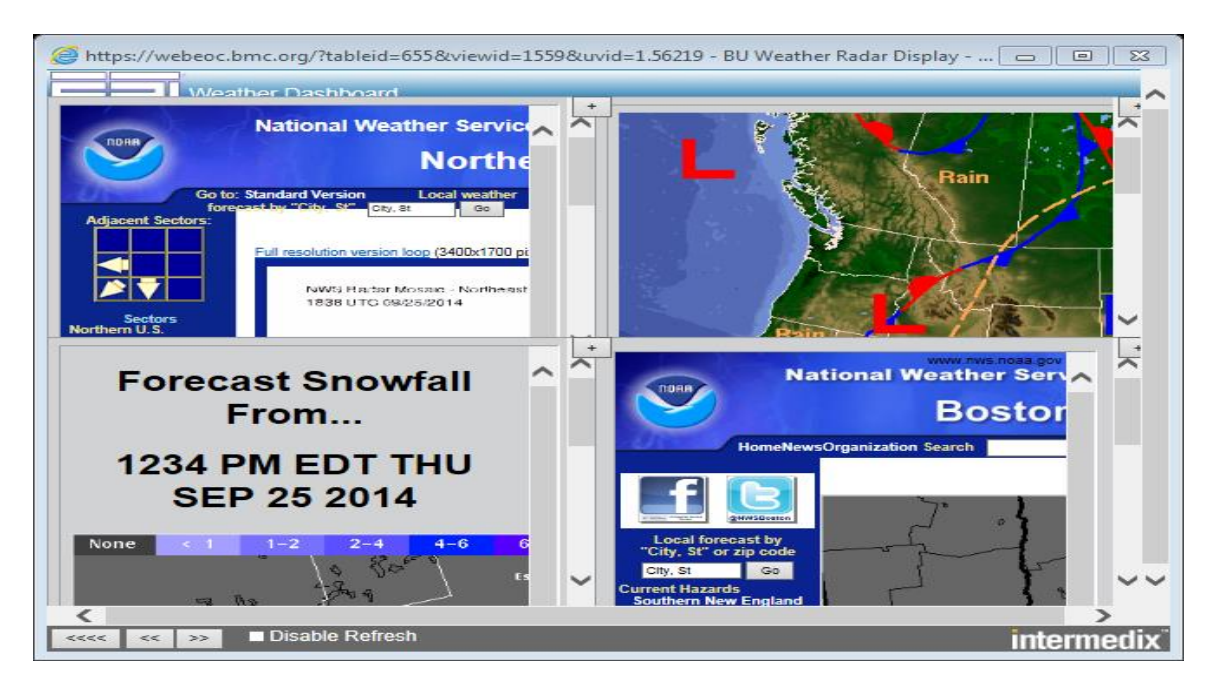

#### **NWS Hurricane Center**

#### WebEOC 30 and 2018

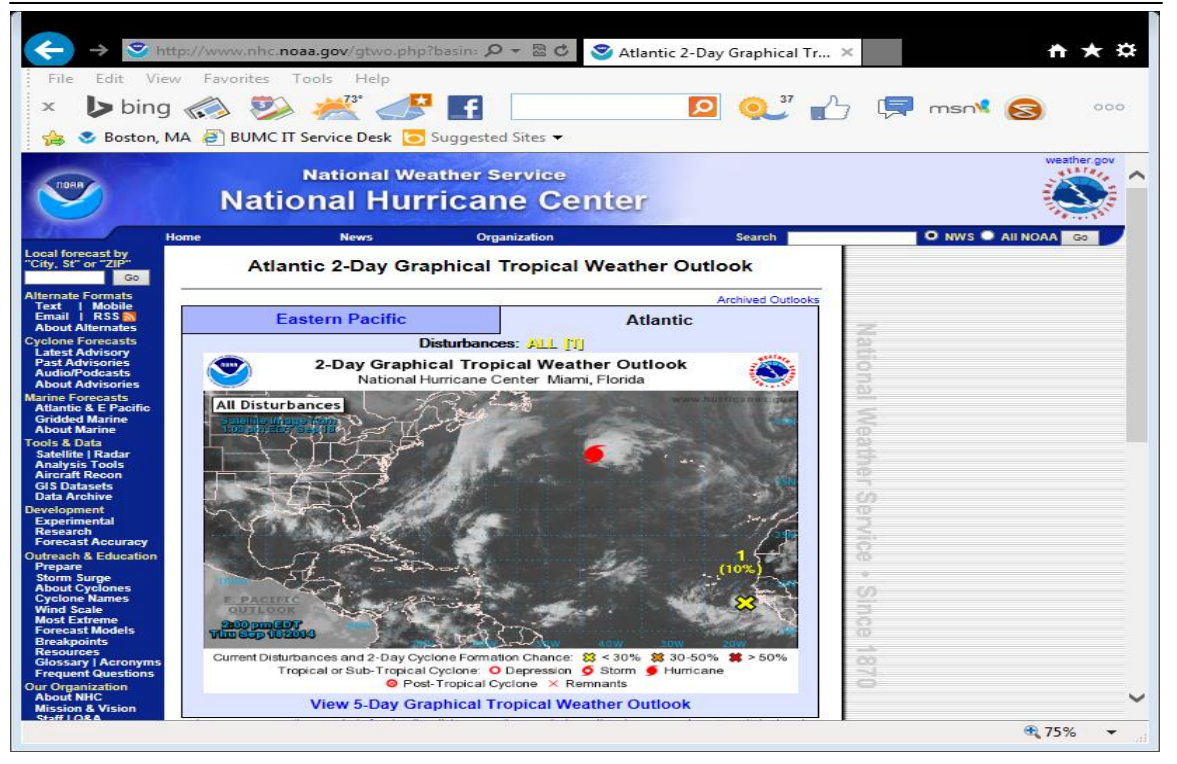

#### **File Library**

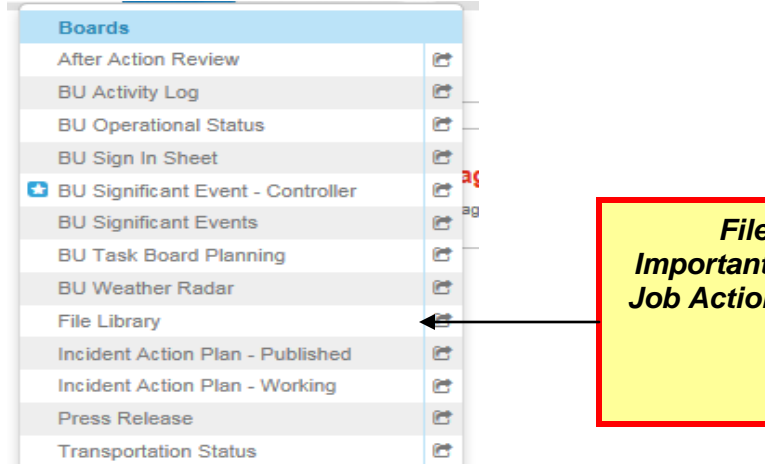

*File Library Important Files such as Job Action Sheets (JAS)*

## **Troubleshooting**

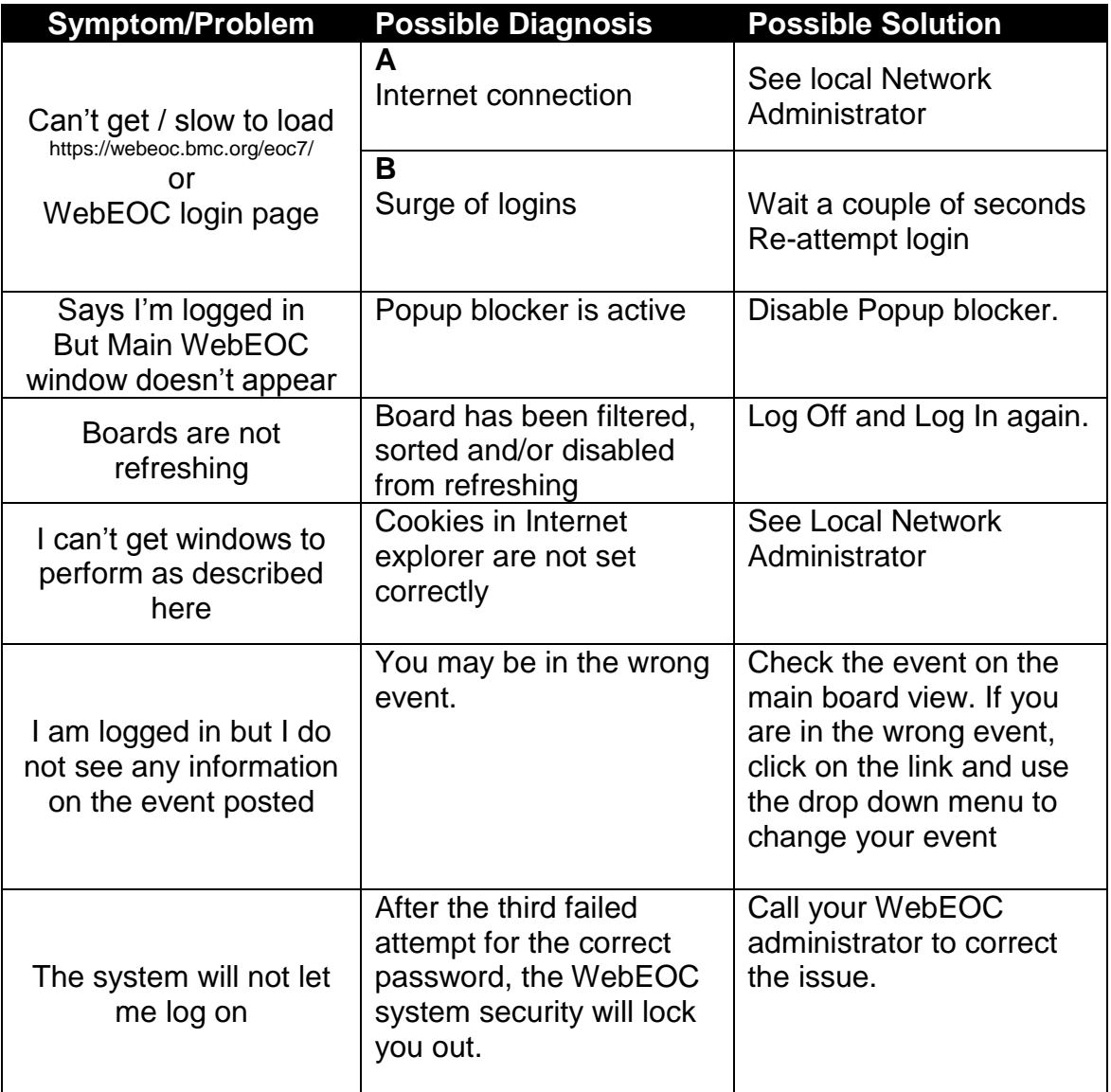

## **Administrators**

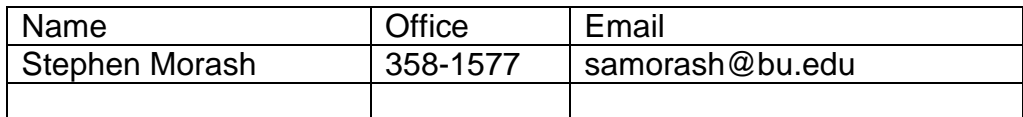